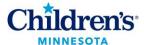

### **View Team Learning**

The **Team Learning** workspace contains several links that help you view and maintain team learning records and browse/search the learning catalog.

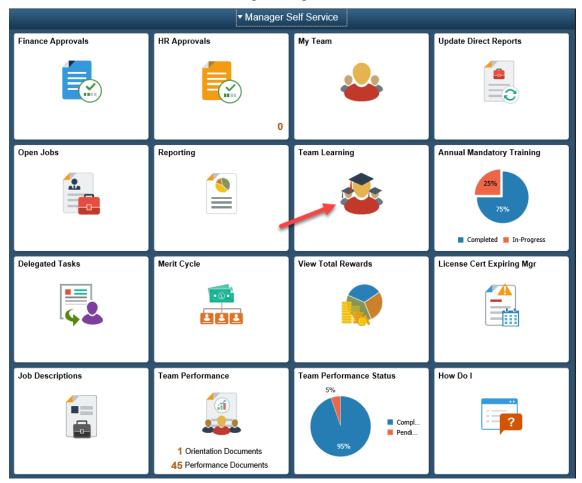

A dashboard of tiles displays the tools available in Manager Self Service.

Click the **Team Learning** tile to open those tools.

• This tool has left navigation to assist managers with their team's learning activities and is sorted into the following workspaces:

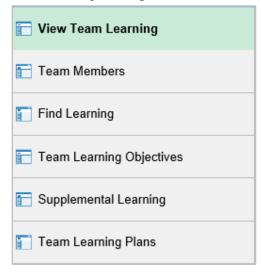

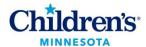

#### View Team Learning

**View Team Learning** contains a variety of activity details for your staff. The default filter is set to Scheduled Learning Enrolled or In Progress. Each team member is listed with the scheduled learning for which they are currently enrolled or learning that is in progress.

• Click the Search Filter down arrow to view additional filter options you may find useful.

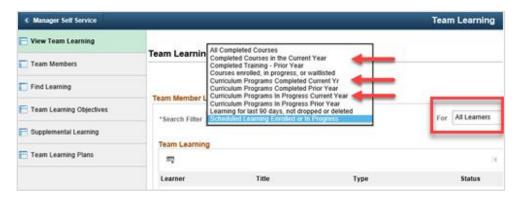

Curriculum Programs in Progress Current Year can be used as a quick view to who has not completed the mandatory education programs.

You can also have the filter display all of your employees (All Learners) or view a specific employee or contract worker.

• **Team Learning** displays in a table that includes details of the Learner, Title, Type, Status, and Date.

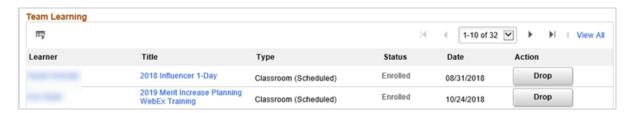

- If a class needs to be dropped, it can be done from here.
- By clicking on **Title**, you can view details about the course such as class details and class progress, schedule, grades and attendance.

Click the **View Schedule and Locations** link to see the most up to date location, date and time for each course. The Scheduled Sessions for the course will display. Required sessions are indicated with an \*

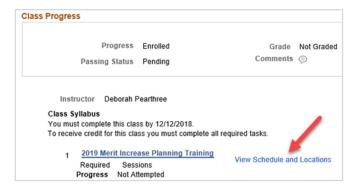

Scheduled Sessions information will display. Additional details regarding the class are available from this screen.

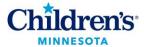

#### Team Members

The **Team Members** workspace contains a list of your direct reports.

• **Pending Approvals** is a list of your team's pending learning requests to approve or deny. Currently, approval is not required to enroll in courses.

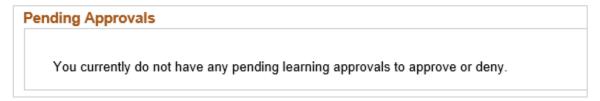

View all team members and go to additional learning pages specific to an employee. If you have
indirect reports, change the filter at the top to view team members reporting to someone else in your
reporting structure.

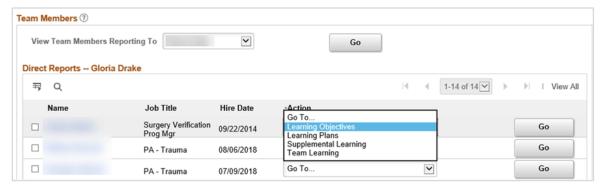

#### Find Learning

Click **Find Learning** from the left navigation bar to see available courses for staff. There are multiple ways to filter/search for courses:

- Keyword
- Location
- Category
- Learning Type
- Upcoming Events
- Rating (currently no courses have been rated future functionality)

The Search Results will display available courses and details about the course.

- Click on the **Class Code** for further details about a course such as objectives or prerequisites.
- You can enroll staff from this workspace. Clicking **Enroll** will display a list of staff and you can enroll all or select staff members to enroll in the course. **Plan for later** will add it to their learning plan. Click on **view details** and an option to **Recommend learning** will appear allowing you to send an email to the employee recommending they take the course instead of just adding it to their plan.

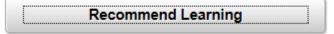

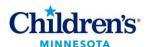

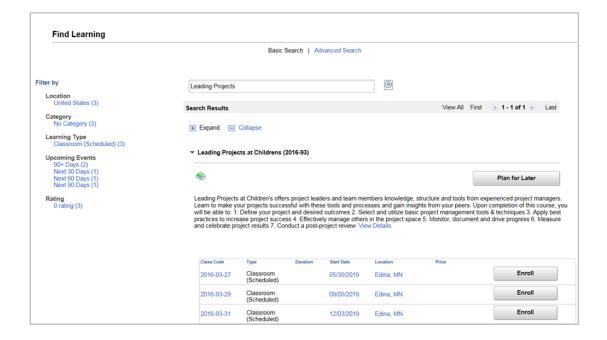

### **Team Learning Objectives**

**Team Learning Objectives** can be entered and tracked in this workspace.

• Select a link in the **Title** column to view details for a current learning objective.

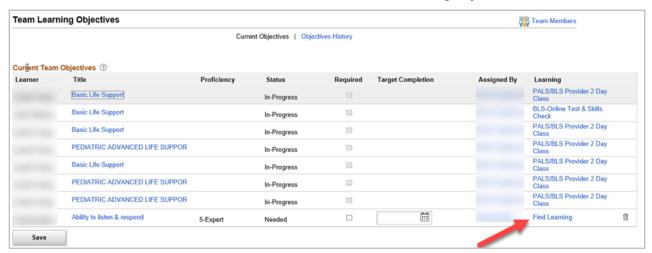

- For objectives with no assigned learning, select the **Find Learning** link to find courses (catalog items) and programs that fulfill the learning objective.
- For in-progress objectives, select the link in the **Learning** column to view the progress of the courses or programs assigned to them.

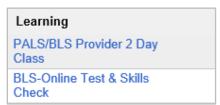

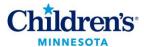

### Supplemental Learning

The **Supplemental Learning** workspace is used to add additional learning not found in the course catalog.

• Click the **Add** button to add learning completed outside of Children's (employees can put this in themselves).

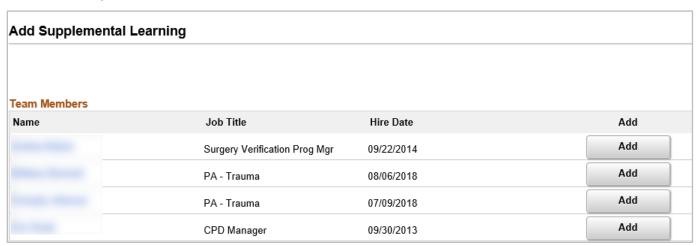

### Team Learning Plans

Use the **Team Learning Plans** workspace to view and update a list of your team members, their learning plans, and the person who assigned each learning plan.

• Click on the **My Learning Plan** link to add or edit a learning plan.

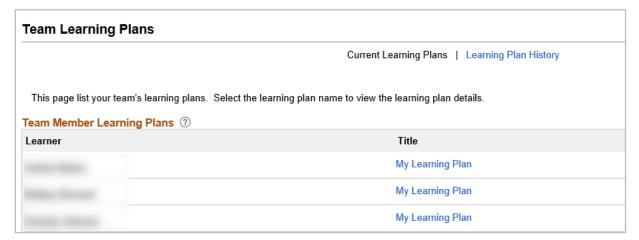

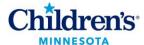

## **Annual Mandatory Training Completion**

The Annual Mandatory Training Completion workspace contains quick access to overall percent complete on required annual mandatory training. Click the **Annual Mandatory Training Completion** tile to view a list of both direct and indirect reports and their real-time completion status. This view limits the rows of data to 100 employees, so use the filters to see the needed group or utilize the detailed PDF report that is available under the **Reporting** tile (see below).

This workspace contains information for each employee including program status (completed or in progress) and completion date.

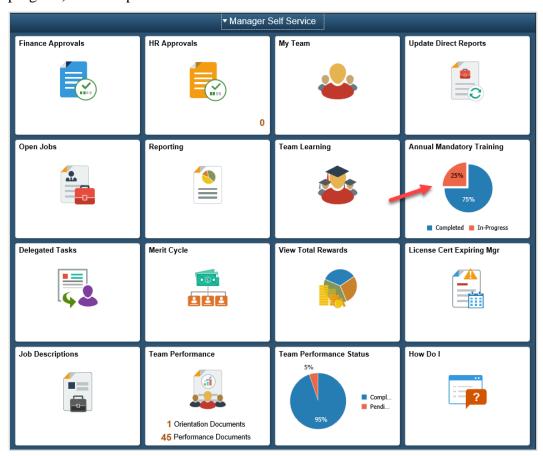

# Reporting

Use the **Reporting** tile to access your mandatory education and course completion reports.

- Click the **Reporting** tile.
- Click the **HR Reports** tile.

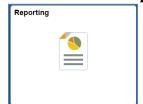

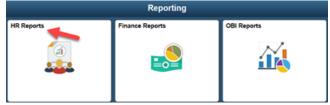

• Scroll down and click on **Annual Mandatory Training.pdf** to view both your direct and indirect (employees and/or contract workers) reports by department. This report is updated daily and is used to view their **Annual Mandatory Training** completion status.

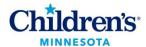

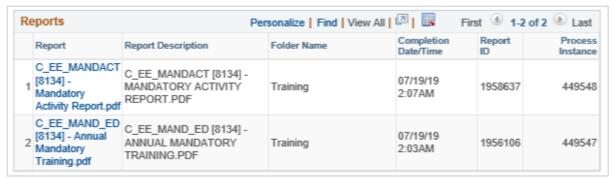

#### **Other Reports**

- <u>Completed Course Report</u> Daily Excel report of all courses completed within the current year (excludes Wave courses).
- <u>Mandatory Activity Report</u> Daily PDF report used for a one-off mandatory education course assigned during the year.
- <u>Completed Courses 3 Year</u> Monthly Excel report of all courses completed within the last three years (excludes Wave courses).
- <u>Completed Courses Prior Year</u> Monthly Excel report of all courses completed within the last year (excludes Wave courses).

The excel files will allow you to filter and sort the report in any order needed.